## **Remote-Zugriff und Daten-Download mit TeamViewer**

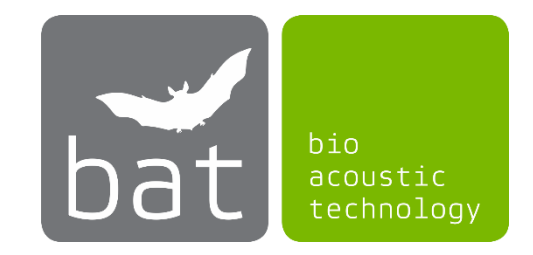

## **bat bioacoustictechnology GmbH**

*Wichtiger Hinweis: Für die Nutzung von TeamViewer kann eine Lizenz erforderlich sein, die beim Unternehmen TeamViewer erworben werden kann. Für den privaten Gebrauch sowie einem ersten Test steht eine kostenlose Version zur Verfügung.*

Ist Ihr BATmode System mit dem Internet verbunden (zum Beispiel via Ethernet oder LTE), können Sie mit Hilfe von TeamViewer per Remote so auf Ihr BATmode System zugreifen, als würden Sie davorsitzen. Ebenfalls ist ein nicht-graphischer Daten-Download mit TeamViewer möglich. Im Folgenden finden Sie eine Anleitung, wie Sie den beschriebenen Remote-Zugriff einrichten und was hierbei zu beachten ist.

- 1. Laden Sie den aktuellen TeamViewer Client von der Anbieter-Homepage herunter [\(www.teamviewer.com/de/download/windows/\)](http://www.teamviewer.com/de/download/windows/) und installieren Sie ihn auf Ihrem BATmode.
	- nstallation von TeamViewer  $\frac{1}{2}$  $\Box$  $\times$ Willkommen bei TeamViewer ⊖ Fernwartung, Zugriff auf den eigenen Computer, Meetings, Präsentationen Wie möchten Sie fortfahren?  $\bigcirc$  Standardinstallation ® Benutzerdefinierte Installation - mit Einrichtung für unbeaufsichtigten Zugriff O Nur starten Erweiterte Einstellungen anzeigen Lizenzvereinbarung: Indem Sie auf "Ich stimme zu" klicken, akzeptieren<br>Sie die Lizenzvereinbarung. Ich stimme zu - weiter
- 2. Wählen Sie die *Benutzerdefinierte Installation – mit Einrichtung für unbeaufsichtigten Zugriff*.

*Abbildung 1: Benutzerdefinierte Installation – mit Einrichtung für unbeaufsichtigten Zugriff*

3. Vergeben Sie beim Unbeaufsichtigten Zugriff einen Computernamen sowie ein Passwort.

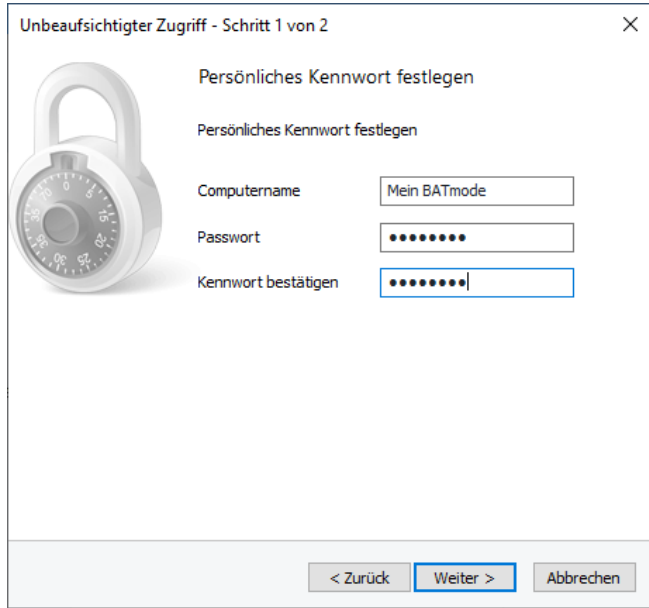

*Abbildung 2: Einrichtung des unbeaufsichtigten Zugriffs*

- 4. Sie können im nächsten Schritt ein TeamViewer Konto erstellen, in dem Sie den Zugang abspeichern können und so schneller auf das BATmode System zugreifen können. Dies ist jedoch nicht zwingend erforderlich.
- 5. Im abschließenden Schritt wird Ihnen die *TeamViewer ID* angezeigt. Diese sowie Ihr selbst gewähltes Passwort benötigen Sie, um später auf Ihr BATmode System per Remote zugreifen können.

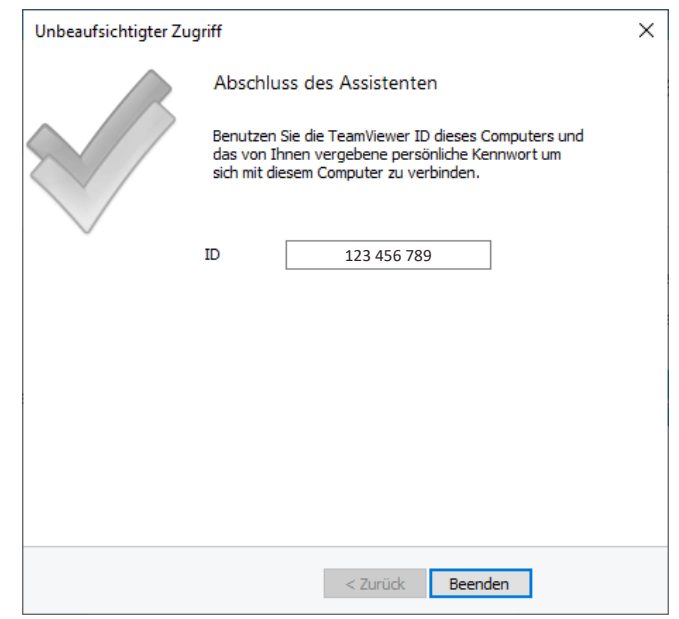

*Abbildung 3: TeamViewer ID*

- 6. Installieren Sie ebenfalls den TeamViewer Client auf Ihrem PC/Laptop (hierbei ist kein unbeaufsichtigter Zugriff erforderlich). Ein Remote Zugriff per Tablet oder Smartphone ist ebenfalls möglich, hierfür benötigen Sie die entsprechende TeamViewer-App.
- 7. Nach Beendigung der Installation können Sie sich von Ihrem Laptop/PC auf Ihrem BATmode System einloggen, indem Sie unter *Partner-ID* die ID des BATmode Systems eingeben und auf *Verbinden* klicken. Anschließend werden Sie nach Ihrem Passwort gefragt.

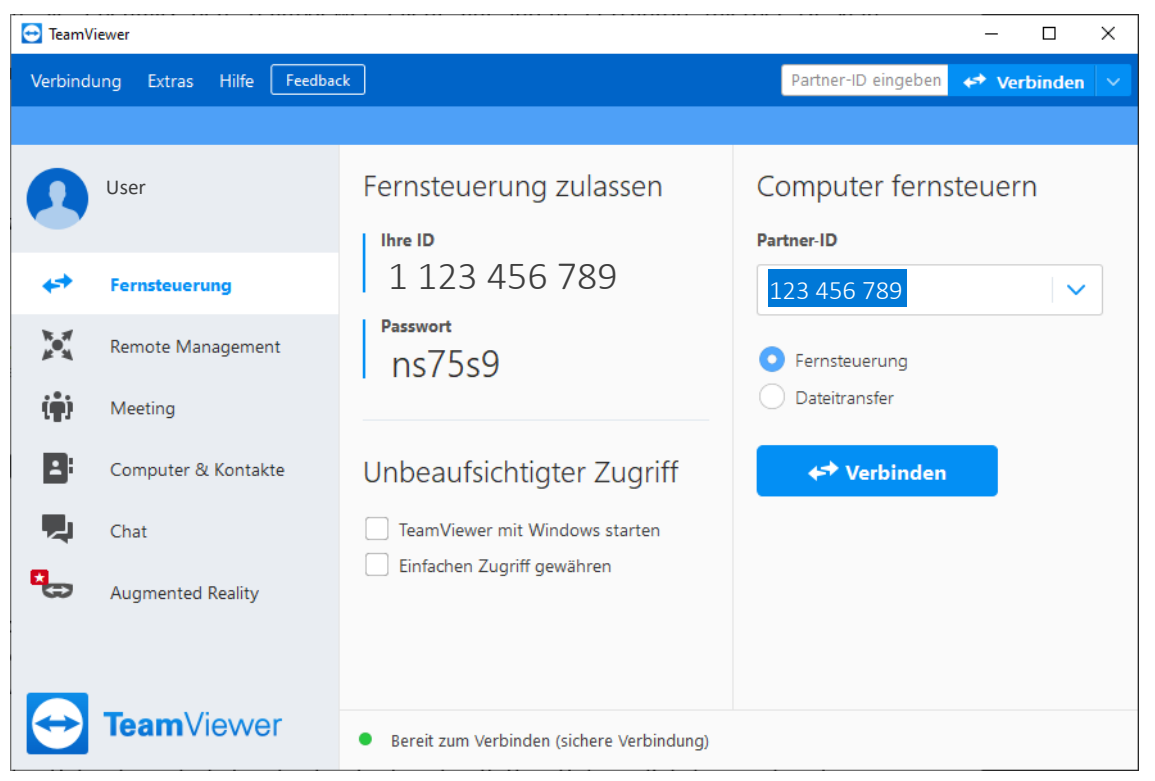

*Abbildung 4: Fernsteuerung Ihres BATmode Systems*

- 8. Somit sind Sie auf Ihrem BATmode System eingeloggt und haben einen vollständigen Remote-Zugriff. Sie können nun Ihr BATmode System bedienen, konfigurieren, kontrollieren und sogar erste Auswertungen mit *BATscreen LITE/PRO* vornehmen, ohne Daten herunterladen zu müssen.
- 9. Möchten Sie Daten herunterladen, lässt sich über den Button *Dateien & Extras* in der oberen Leiste des Fensters die *Dateiübertragung* öffnen. Im Fenster finden Sie nun auf der linken Seite die Dateistruktur Ihres PCs oder Laptops und auf der rechten Seite die des BATmode Systems. Per *Drag & Drop* oder mittels der Buttons *Senden* und *Empfangen* können Sie nun Dateien oder ganze Ordner zwischen Ihrem PC oder Laptop und dem BATmode System übertragen.

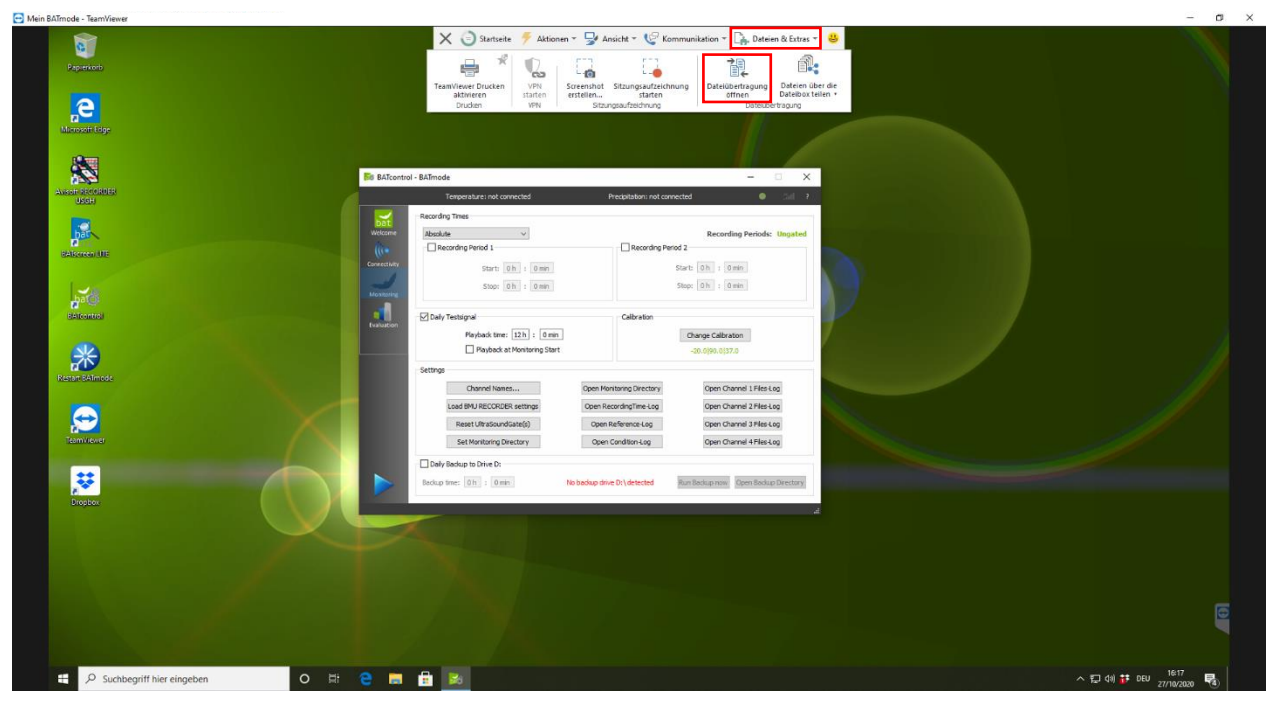

*Abbildung 5: Fernzugriff auf Ihr BATmode System*

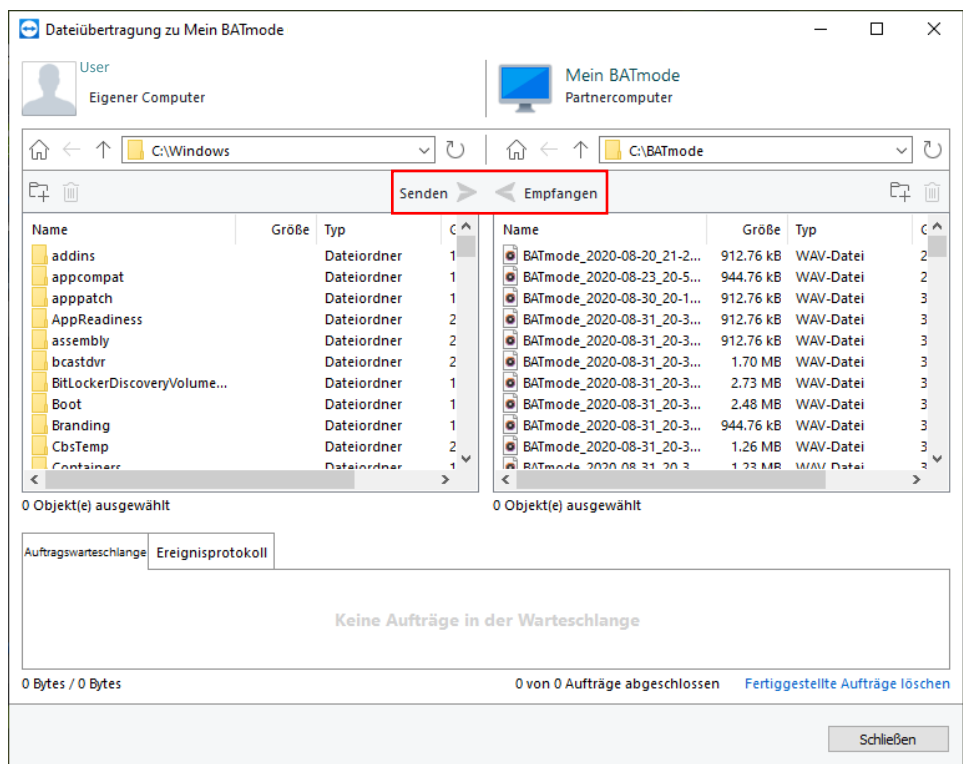

*Abbildung 6: Dateiübertragung von Ihrem BATmode System*

- 10. Über das *Kreuz* links in der oberen Leiste des Fensters können Sie die Remote-Sitzung beenden.
- 11. Möchten Sie ausschließlich Dateien übertragen (wenn beispielsweise die Internetverbindung für eine graphische Übertragung zu langsam ist), können Sie die *Dateiübertragung* starten, indem Sie in TeamViewer auf Ihrem PC oder Laptop die *Dateiübertragung* unterhalb der *Partner-ID* aktivieren und auf *Verbinden* klicken. Anschließend werden Sie wieder nach dem Passwort (siehe Schritt 5) gefragt und die *Dateiübertragung* wird gestartet (siehe *Abbildung 6*).